How to enter a competition using your bowls link profile.

1. Log into bowls link

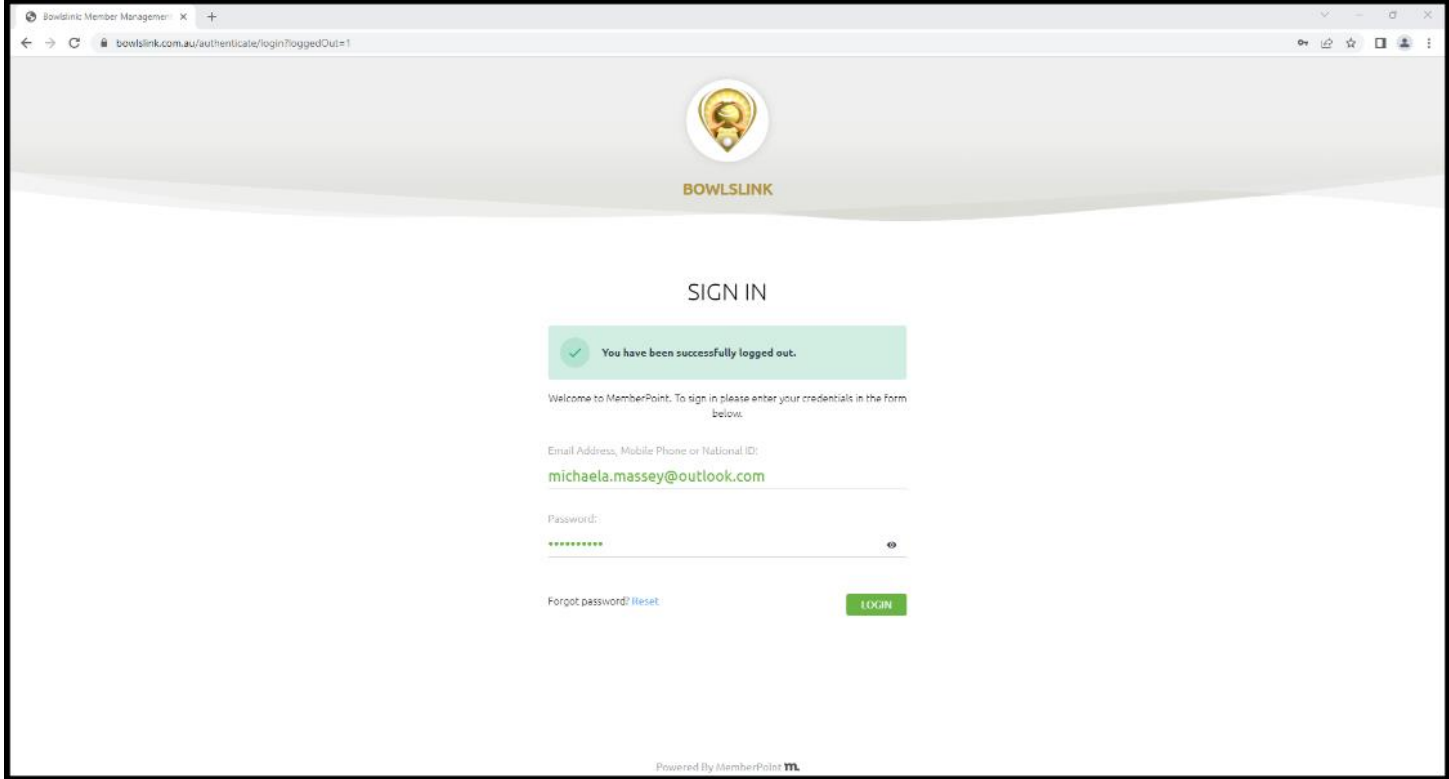

2. If you have multiple profile selection access, ensure you click the one under my clubs like circled in red below.

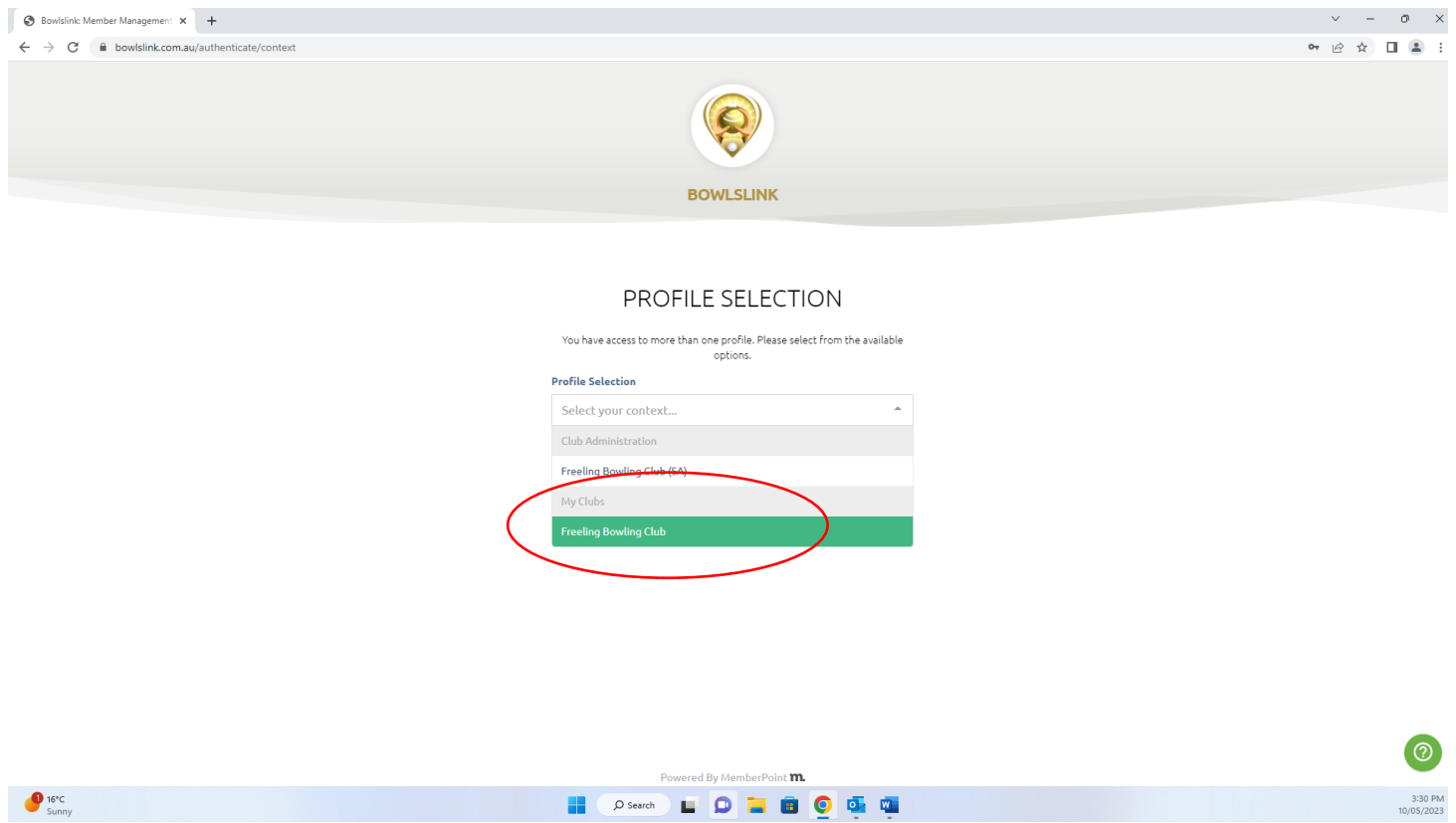

3. Click on competition on the left, as shown in red below.

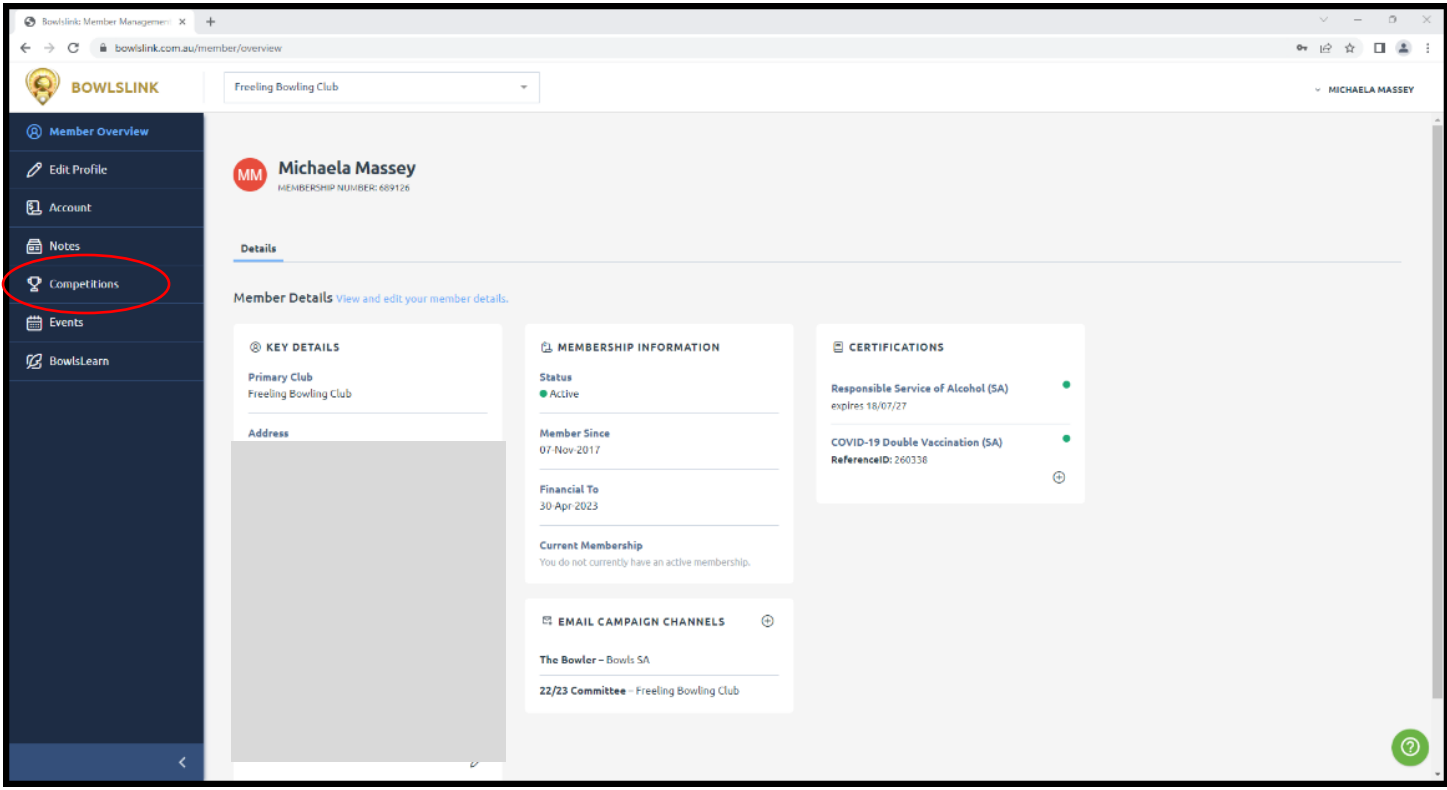

4. Then you will need to click on available – as shown in red below.

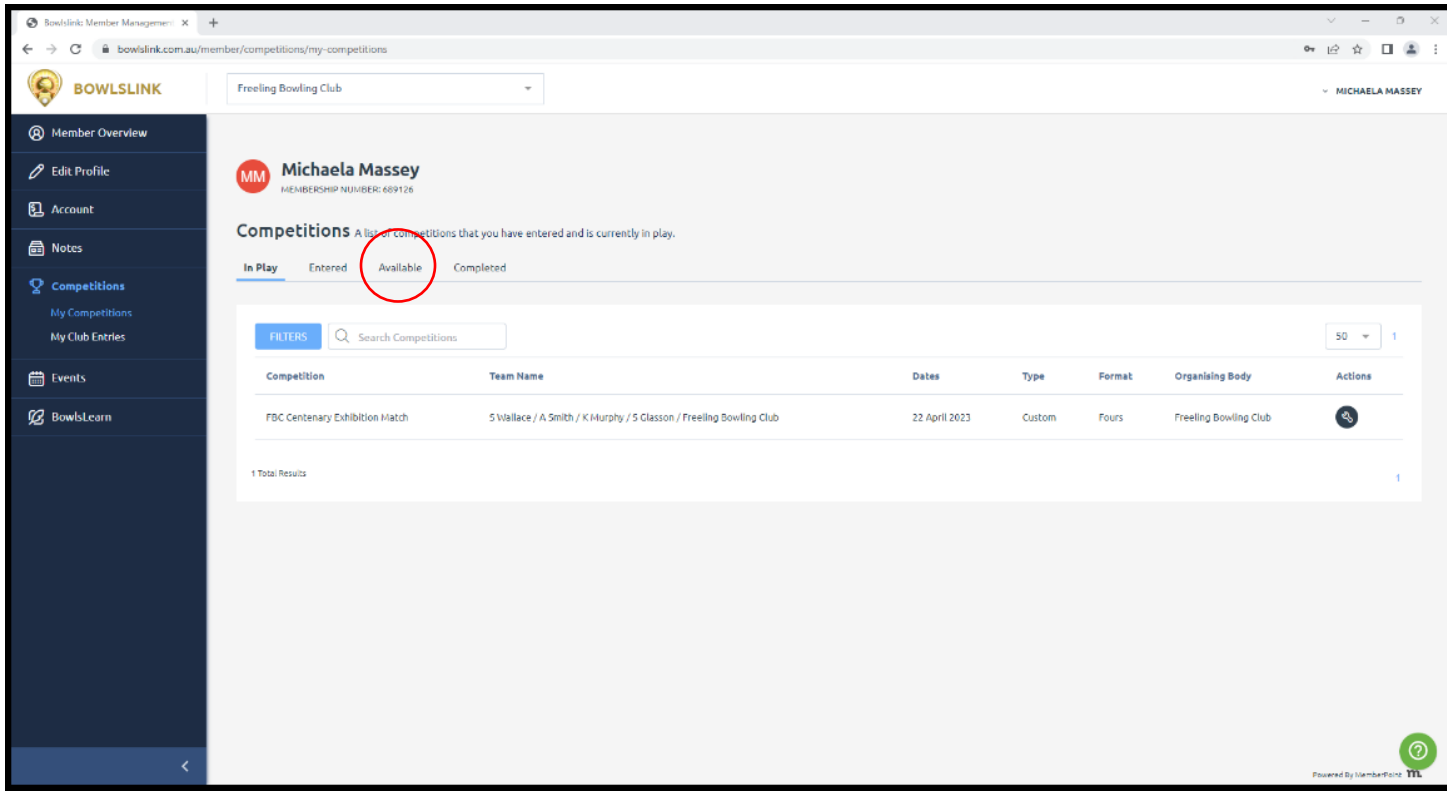

5. This will show a BIG list of available events – it will include other states as well. So, click on the blue filters button circled in red below.

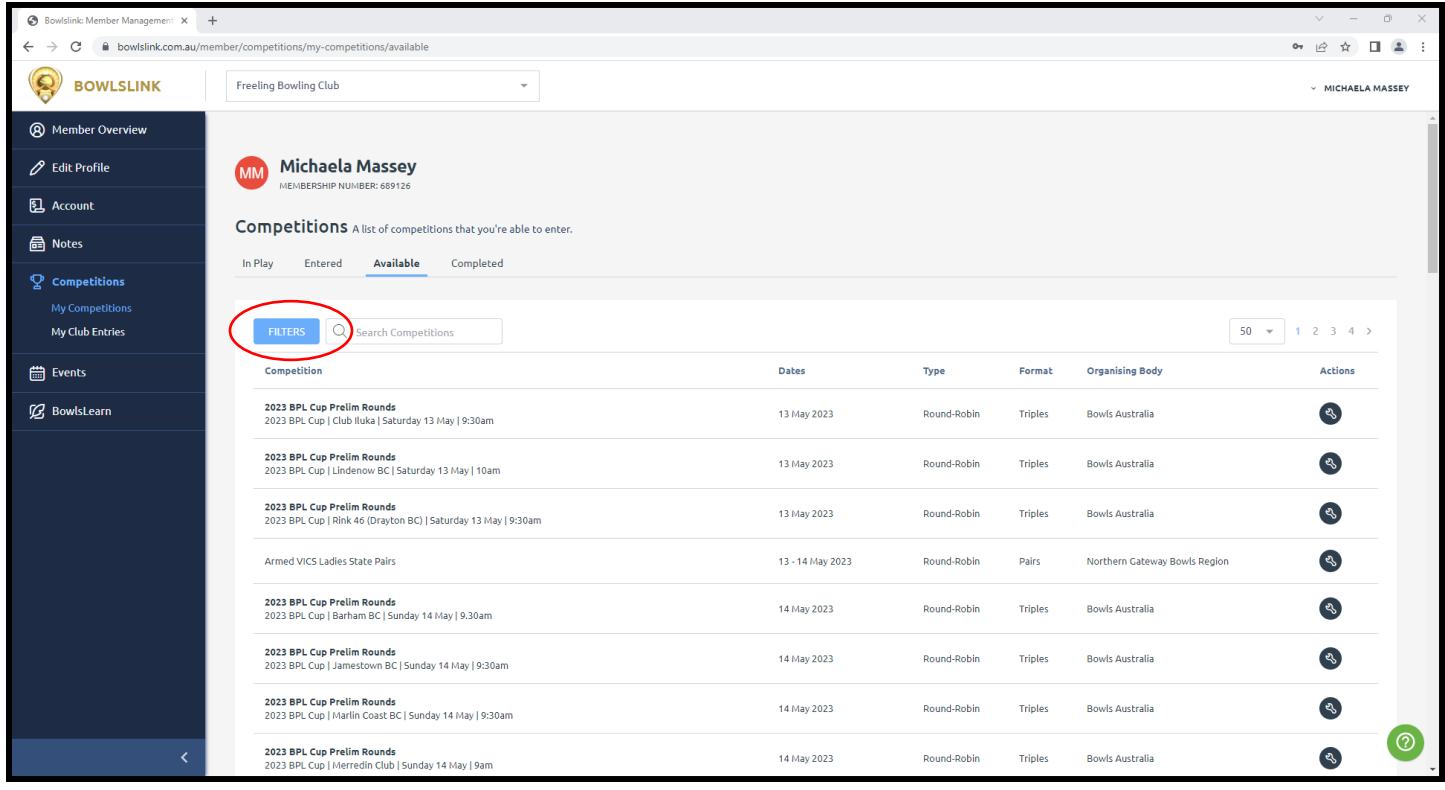

6. This will bring a panel on the right-hand side, click on organizing body.

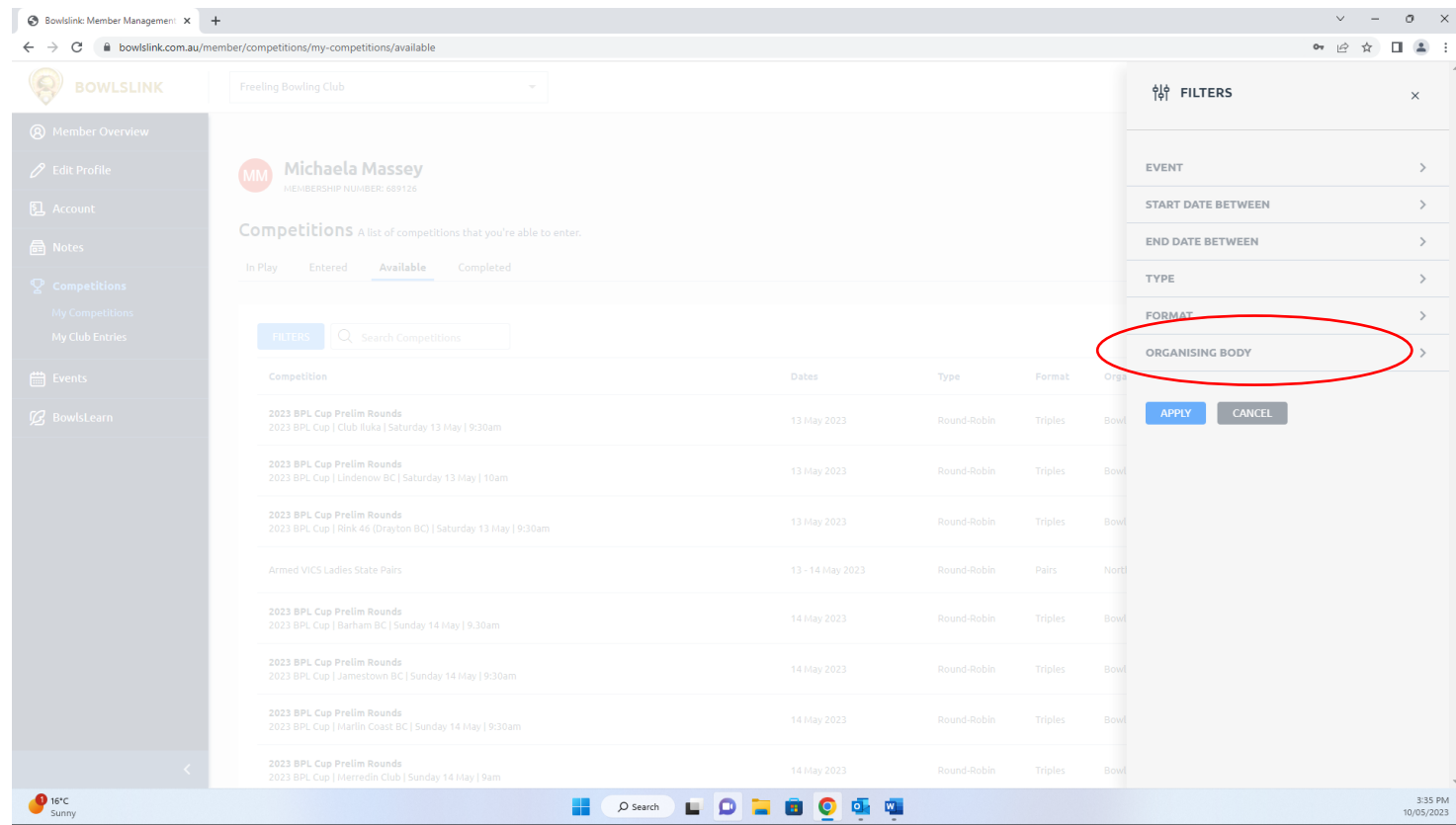

7. Now click on the white bar – it will bring a drop down box, but we want to search for bowls sa, it will look like this. Please note sometimes it will show the list as empty. Give it some time or try adding another filter and then going back to the organizing body and it may show up then.

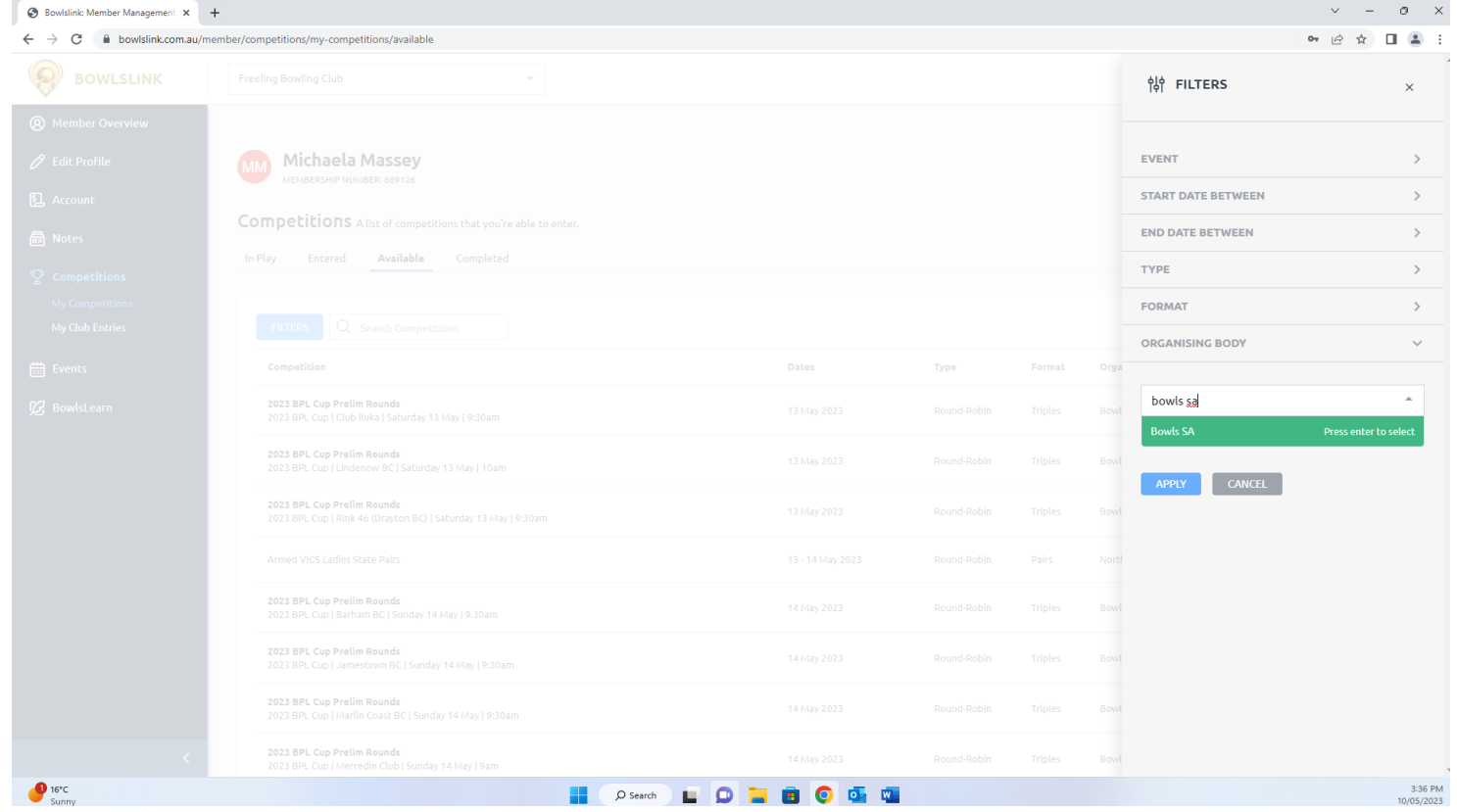

## 8. Make sure you click on it when it appears, then click the blue apply button.

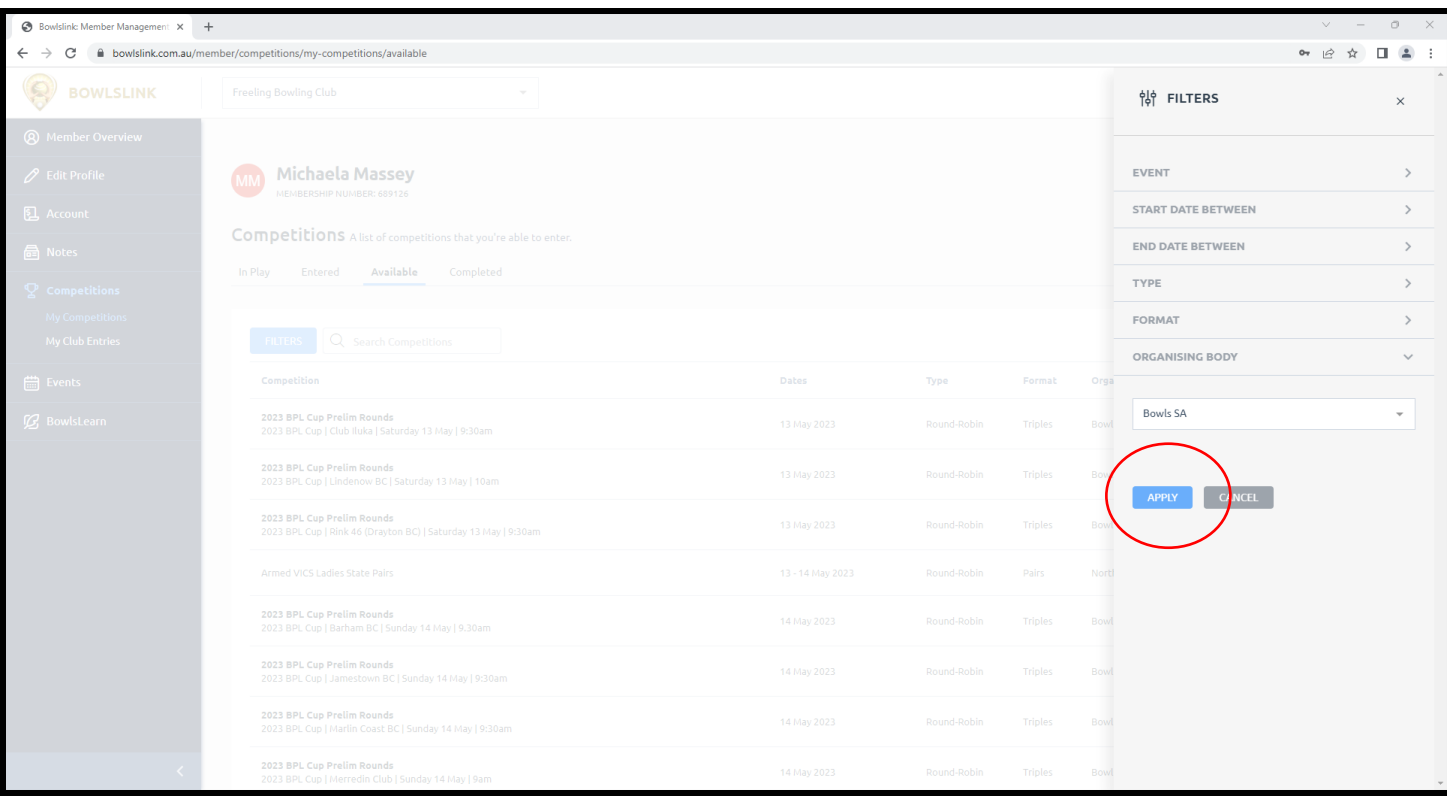

9. This will then show you all of the available Bowls SA events that you could enter.

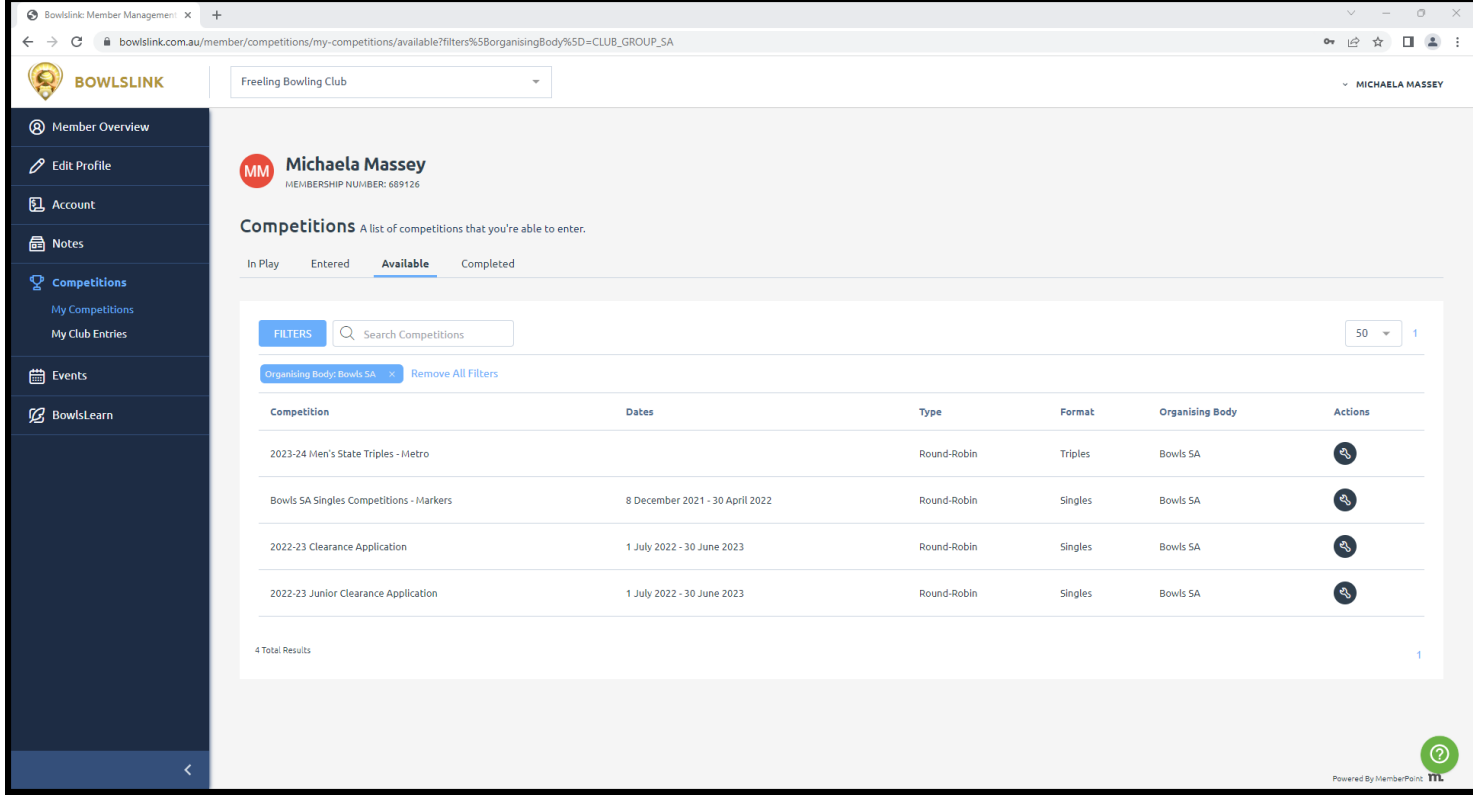

10.Click on the spanner on the right of the competition line and click enter competition. Once you click the enter competition button, follow the steps for the entry and fill in all applicable details. If you have any trouble from here ring Bowls SA on 8234 7544.

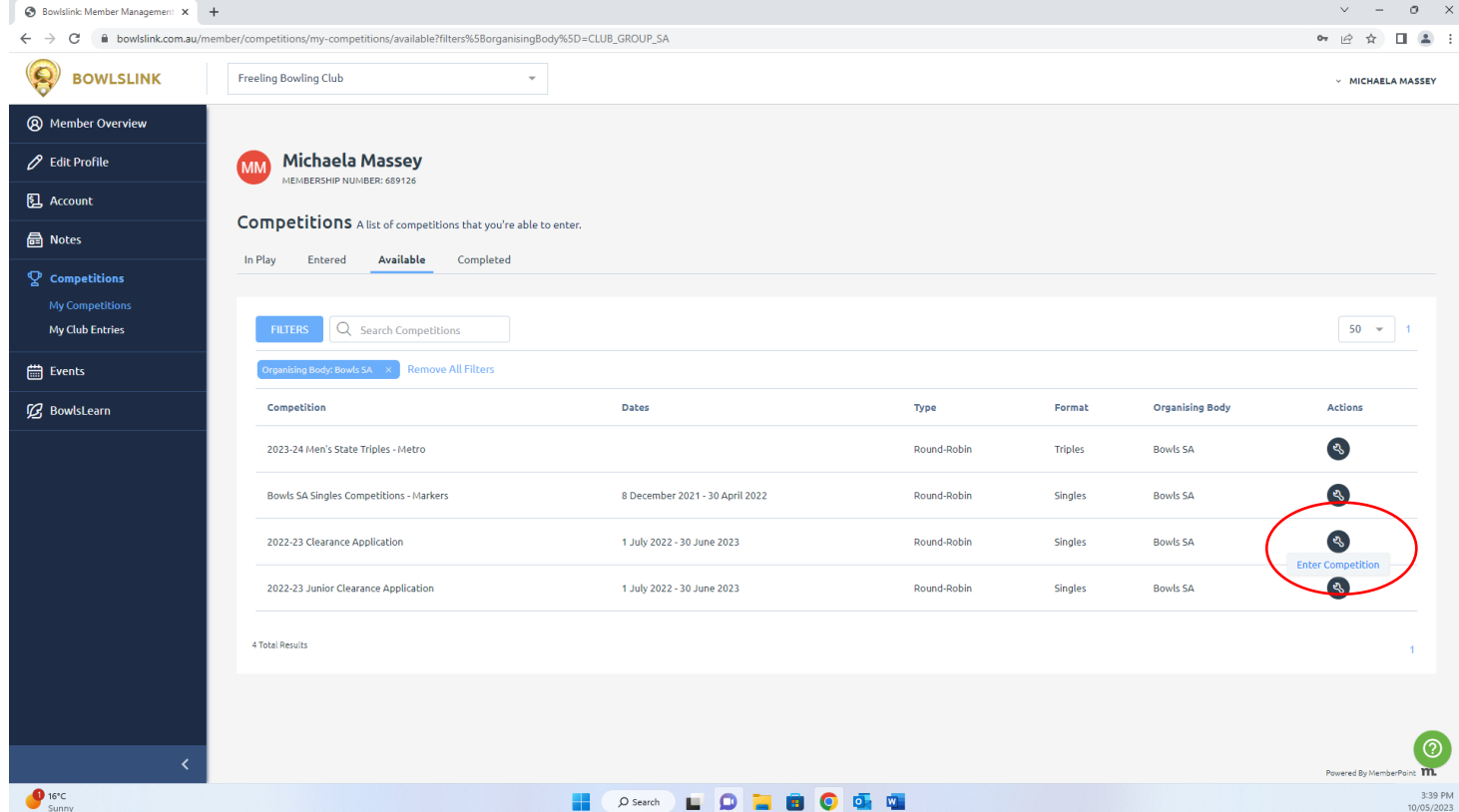

11.Follow the steps to enter details and payment for the event. Events/Competitions you have entered will then show up in the entered or in play tab.